## **700M BEST PRACTICES FOR SPEAKERS**

### GENERAL AUDIO & WEBCAM GUIDANCE

All meeting participants will be MUTED with VIDEO STOPPED when entering the meeting room and are asked to keep MUTED with VIDEO STOPPED until Q&A/Breakout Sessions.

In Main Navigation (bottom console), participants are able to control their audio and webcam by clicking on the icons: Mute/Unmute their audio

Participants can Start/Stop their webcam video (during Q&A/Breakout Sessions);

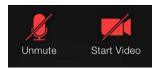

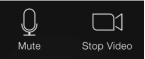

#### **ZOOM WAITING ROOM**

We ask that <u>Speakers</u> join the Zoom meeting <u>30 minutes prior</u> in order to set-up presenters as <u>Co-Hosts</u> and test audio/screenshare, etc. All participants will remain in the waiting room until we start the meeting. No participants will hear or view us set-up.

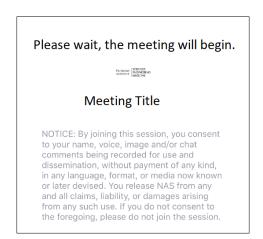

# ZOOM WAITING ROOM – FOR MODERATOR TO ADD PRESENTERS

After being admitted, the **Host** will then select each presenter by hovering over their name and select **Make Co-Host** and they will be a presenter and able to screenshare their presentation.

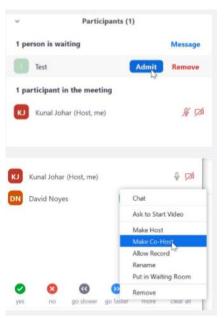

### PRESENTER SCREEN SHARING THEIR POWERPOINT

Instructions for when it's time to share your PowerPoint.

The presenter should open <u>their</u> PowerPoint on <u>their</u> computer. Ensure that all other applications (especially Outlook or any other notification softwares) are closed.

In Main Navigation (bottom console), the presenter should:

- (1) click "Share Screen" If your presentation has sound, check "SHARE COMPUTER SOUND" before starting your presentation.
- (2) select the screen that displays PowerPoint
- (3) click "Share"
- (4) when done click "Stop Share"

<u>Put the PowerPoint in FULL SCEEN SLIDE SHOW & click through the slide deck using the arrow buttons or the spacebar.</u>

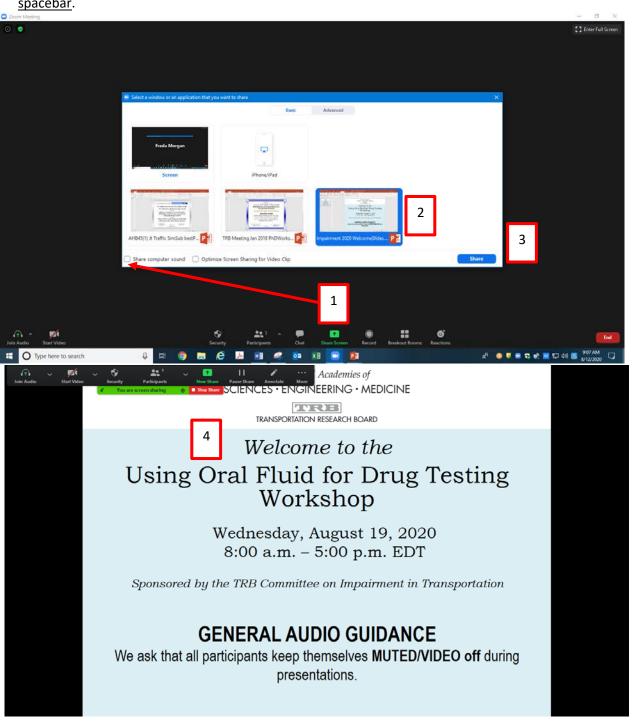

## **NEED HELP?**

In the meeting room, Click on "Chat" then send a message to the appropriate TRB staff with your request.

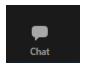

### LASTLY!

Check for the most current updates. This is very important. All updates are not functional on all devices (i.e., web-based app; mobile phone; tablet).

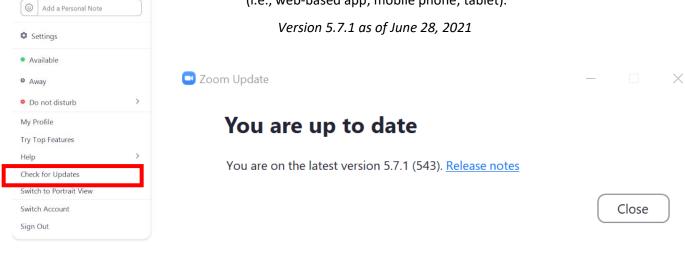

For Zoom help <a href="https://support.zoom.us/hc/en-us">https://support.zoom.us/hc/en-us</a>